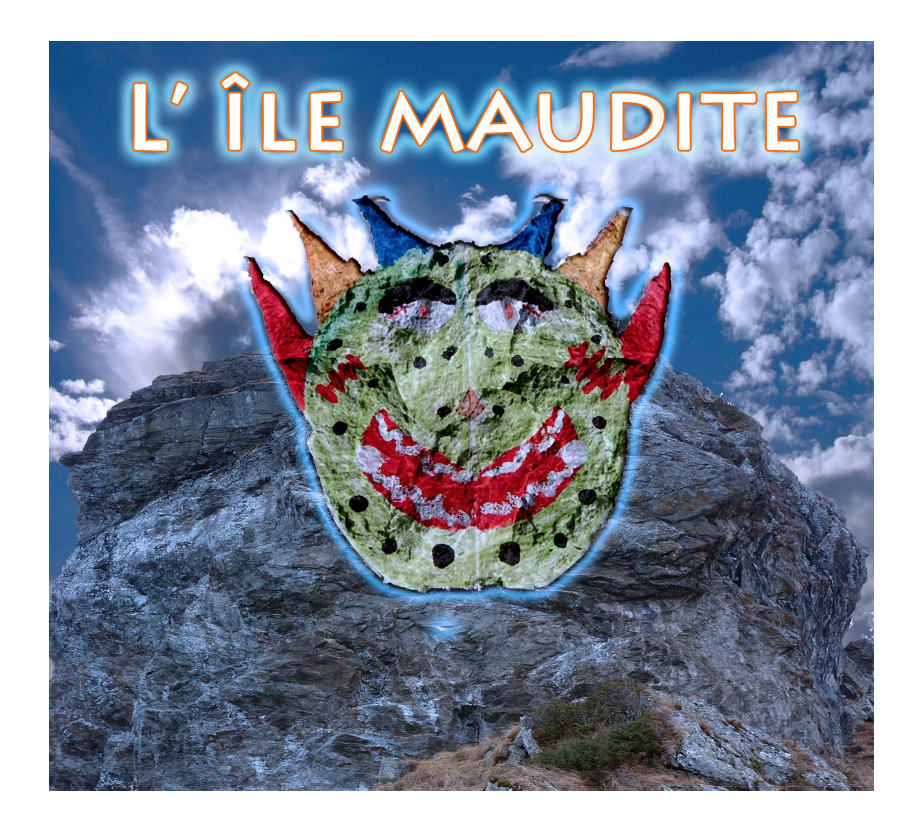

## **Vous allez transformer un de Vos dessins de monstre en « sculpture » Et en faire une affiche de film**

La première chose à faire : C'est supprimer le décor Autour du monstre.

## Quelques outils à utiliser : **Flèche Sélection rapide Baguette magique**

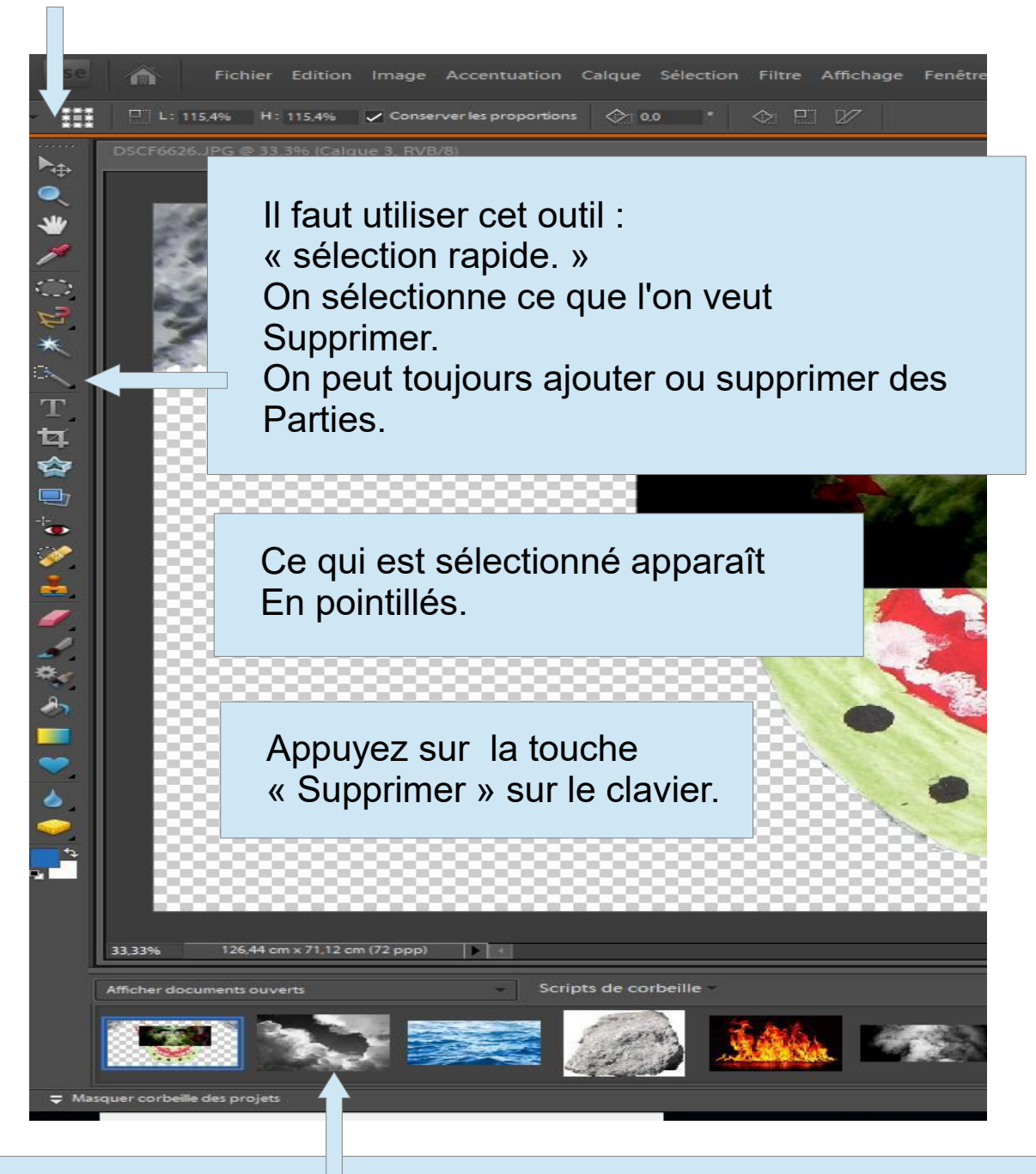

Ouvrir ensuite les fichiers de matières, ils apparaissent ici. On les pose sur le dessin en utilisant l'outil flèche

Chaque fois que l'on ajoute une Matière sur le monstre : cela crée un « **calque** » on dispose de deux ou Plusieurs calques Les uns au dessus des autres.

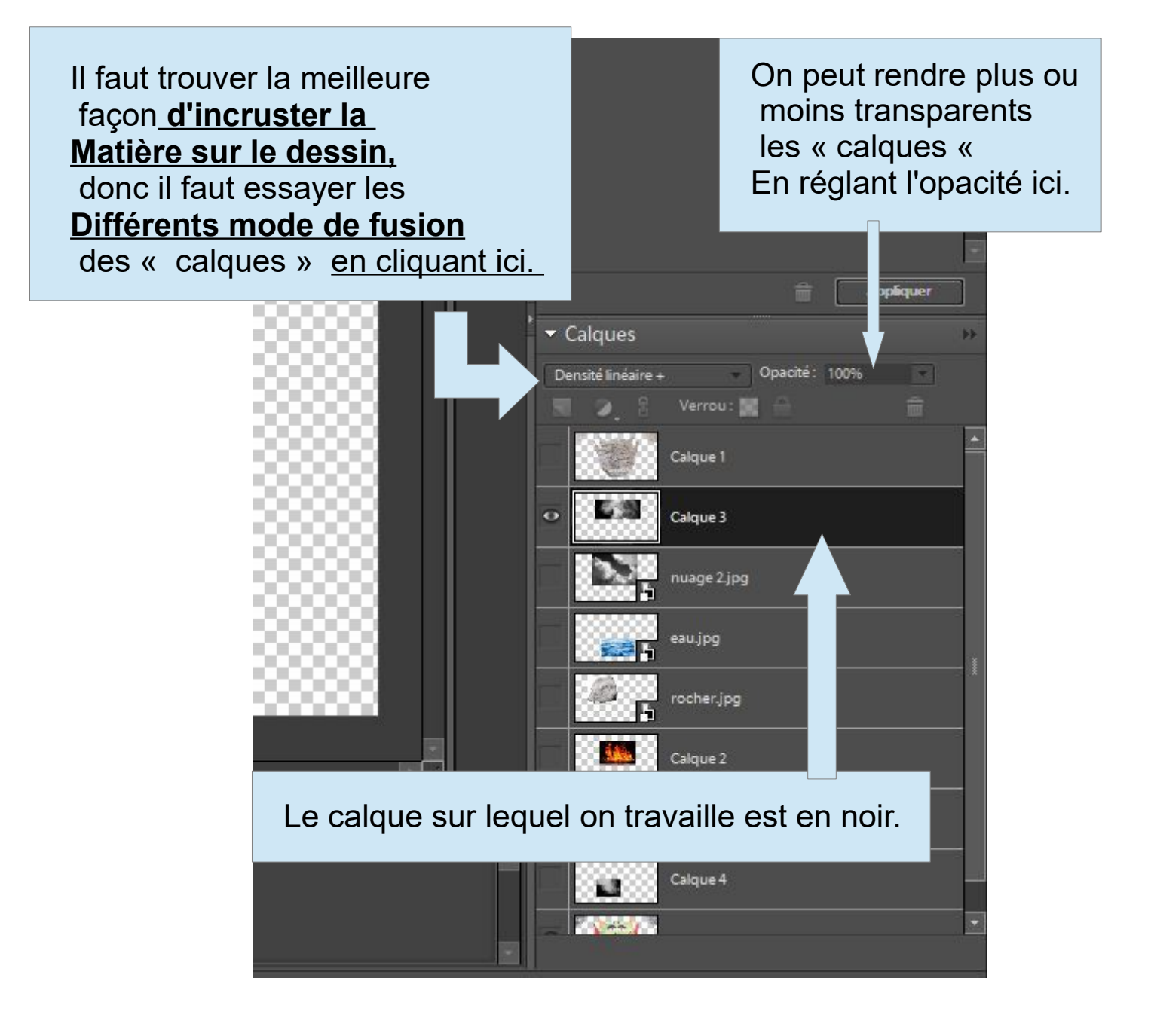

**La matière dépasse du monstre ou est trop petite**

## **Si elle est trop grande :**

**On revient au calque du monstre**,on prend **la baguette magique** et on clique dans une zone vide :

Des pointillés apparaissent. **On revient au calque de la matière** et on appuie sur « supprimer » sur le clavier (Pour désélectionner appuyer sur « contrôle d »)

**Si la matière est trop petite :** on la rajoute plusieurs fois ou on l'agrandie

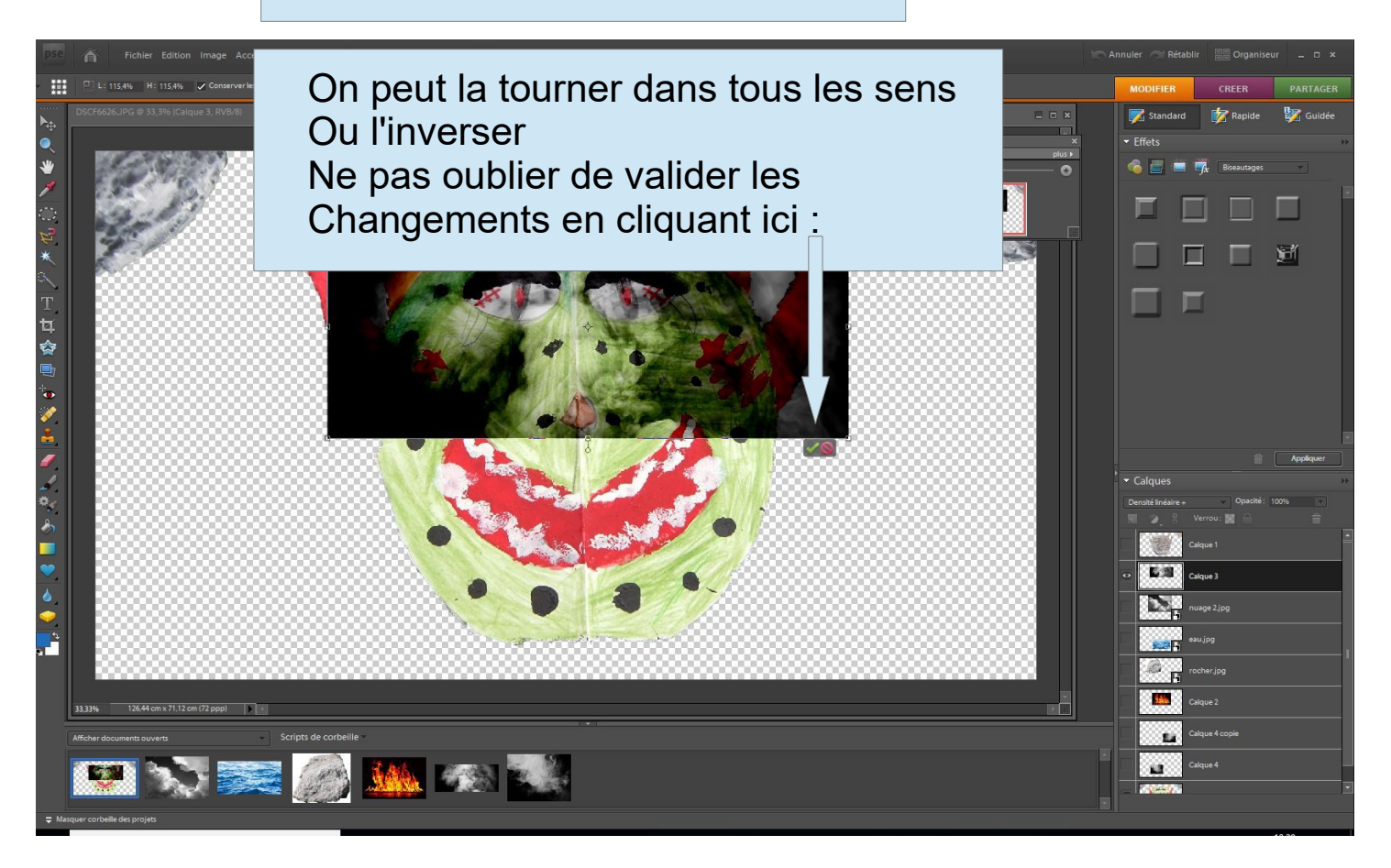

On assemble les différents monstres, chacun avec une matière différente.

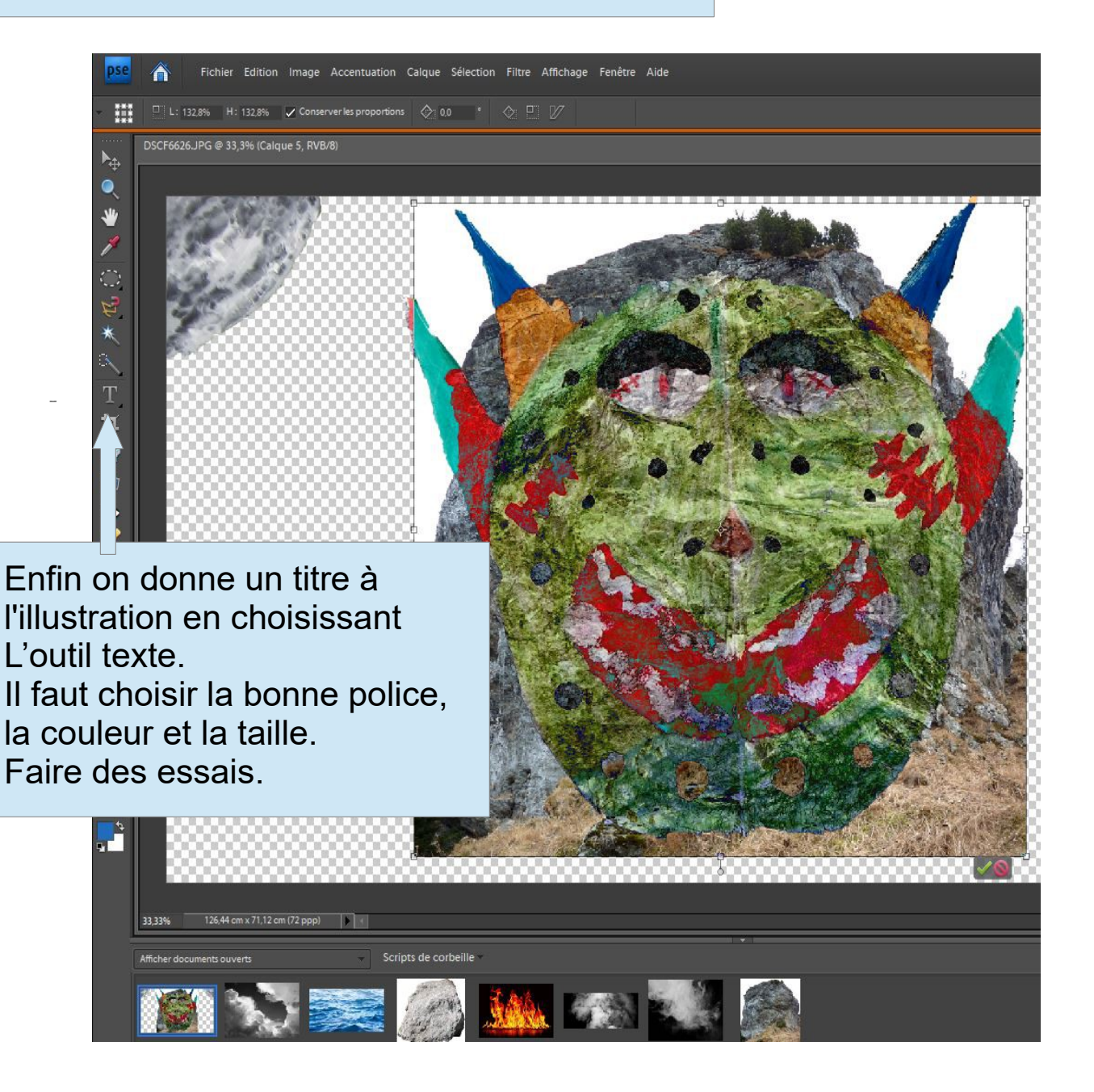

On les installera ensuite dans un paysage. Voir pour cela le tuto pour les élèves de cm2.